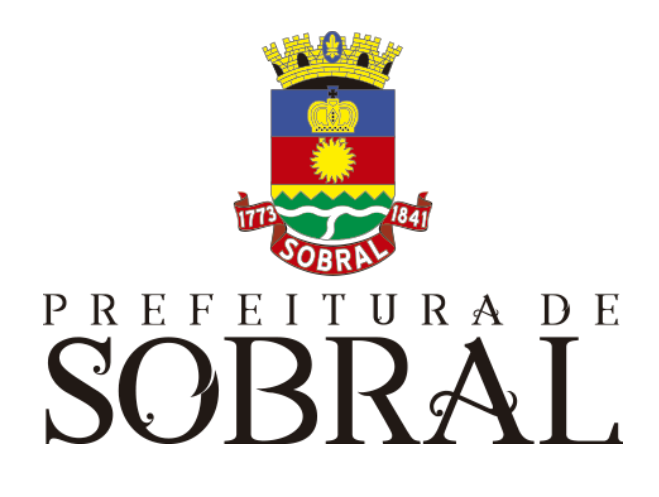

# Manual

## Boletim Epidemiológico COVID-19

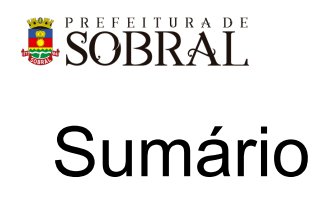

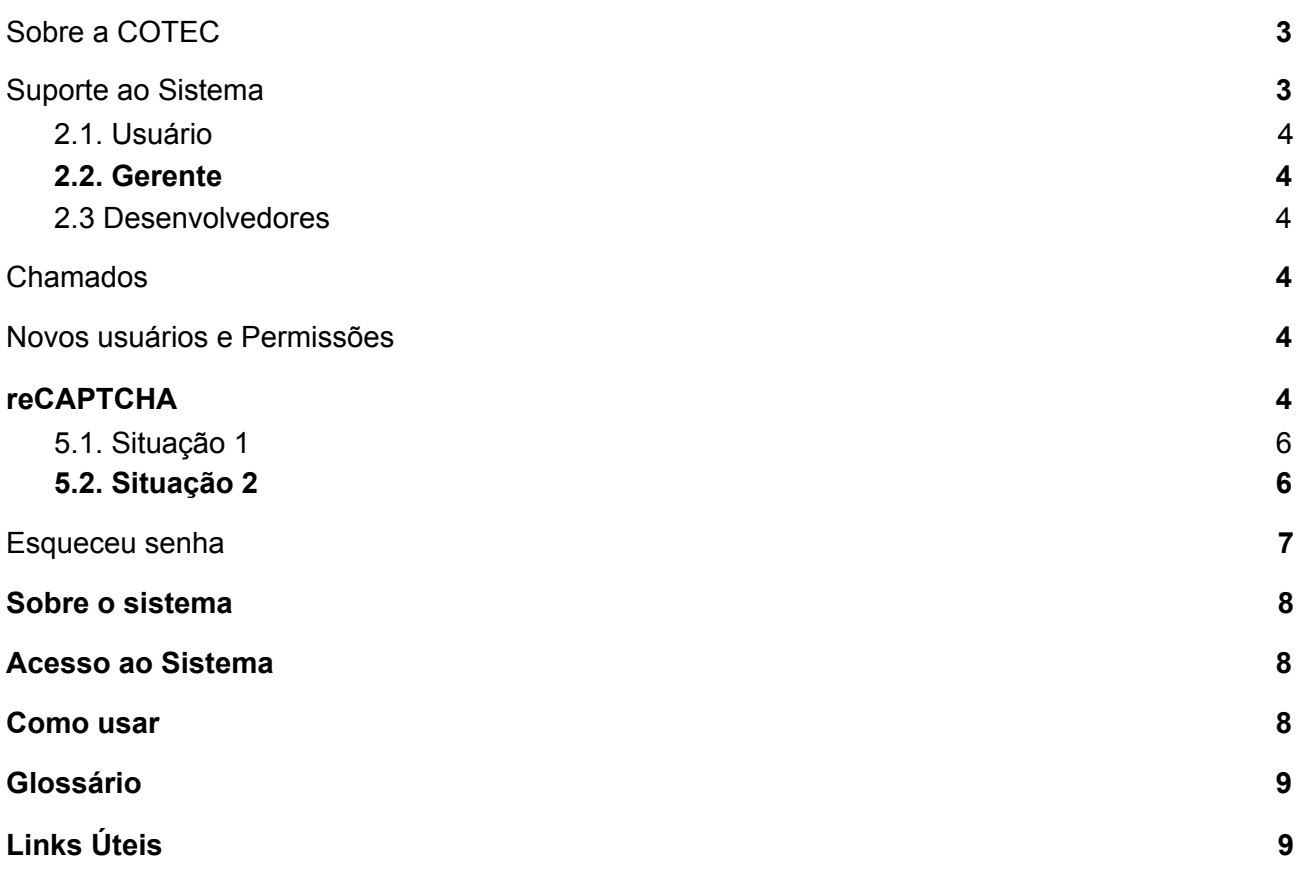

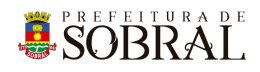

### **Apresentação**

## <span id="page-2-0"></span>1.Sobre a COTEC

À Coordenadoria da Tecnologia da Informação Corporativa compete:

- Prover e coordenar as atividades de projeto, desenvolvimento de sistemas de informação e de infraestrutura de Tecnologia da Informação;
- Coordenar o orçamento e a execução física e financeira do programa de Tecnologia da Informação da Secretaria;
- Definir e implantar as políticas de Tecnologia da Informação;
- Gerenciar e exercer outras atribuições correlatas.

Célula de Desenvolvimento compete:

- Planejar, coordenar e controlar o desenvolvimento de sistemas de informação.
- Definir, manter e controlar a execução da metodologia de desenvolvimento de sistemas.
- Implantar e seguir os processos de melhoria contínua da qualidade do processo de desenvolvimento de software.
- Orientar e coordenar a definição de padrões e arquitetura tecnológica a ser utilizada no desenvolvimento de sistemas de informação.
- Elaborar e manter atualizada a documentação dos sistemas de informação.
- Levantamento de requisitos dos sistemas de informação da PMS.
- Garantir o bom funcionamento de todos os sistemas desenvolvidos e implantados pela equipe da COTEC na PMS.

### <span id="page-2-1"></span>2.Suporte ao Sistema

Adotando as boas práticas de atendimento ao suporte dos sistemas desenvolvidos pela COTEC. Para todos os sistemas adotamos um fluxo que identificamos o gerente do sistema, geralmente um usuário da área de negócio demandante da solução desenvolvida, responsável por receber as demandas dos usuários, priorizar e passar para a equipe de desenvolvimento através da nossa ferramenta de HelpDesk. Responsável também por cadastrar, alterar, conceder ou retirar permissões de usuários e por novos treinamentos.

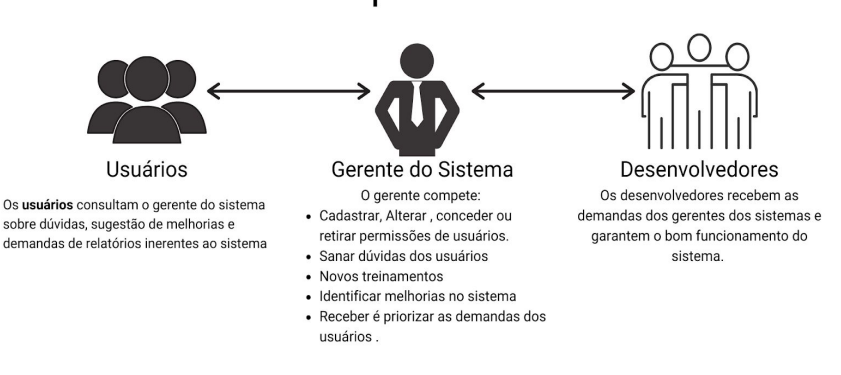

Fluxo de suporte ao Sistema

*Fluxo do nosso suporte*

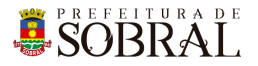

#### <span id="page-3-0"></span>2.1. Usuário

Todos os usuários dos sistemas deverão solicitar suporte ao Gerente do Sistema.

#### <span id="page-3-1"></span>2.2. Gerente

O Gerente é a pessoa mais capaz nesta primeira linha pois ele teve o treinamento necessário para usar todo o sistema e dar treinamento. Além disso, somente ele deverá ter a permissão para adicionar novos usuários e dar as devidas permissões.

#### <span id="page-3-2"></span>2.3 Desenvolvedores

Quando o Gerente não tem os recursos necessários para resolver uma certa questão do sistema, o Gerente deverá pedir suporte aos Desenvolvedores responsáveis pelo sistema enviando um [chamado](#page-3-3) para o [chamados.desenvolvimento@sobral.ce.gov.br,](mailto:chamados.desenvolvimento@sobral.ce.gov.br) explicando detalhadamente o que está acontecendo.

### <span id="page-3-3"></span>3.Chamados

Os chamados são uma forma dos usuários pedirem suporte, a qualquer setor da COTEC, de forma segura e organizada. Os chamados deverão ser enviados para o e-mail [chamados.desenvolvimento@sobral.ce.gov.br](mailto:chamados.desenvolvimento@sobral.ce.gov.br).

Todos os chamados são registrados com a data e hora do envio, quem enviou, além do texto solicitando suporte. Dessa forma, quem solicita o chamado poderá acompanhar a sua solicitação e fazer questionamentos, e quem recebe saber do que se trata e fazer questionamentos sobre o suporte.

Por fim, todos os envolvidos terão controle na sua solicitação e nenhuma solicitação ficará perdida.

### <span id="page-3-4"></span>4.Novos usuários e Permissões

De início, será eleito um Gerente para o sistema. [Conforme](#page-2-0) explicado o papel do Gerente, esse usuário deverá adicionar todos os outros usuários que irão usar o sistema, inclusive dando as devidas permissões.

Quando um Gerente der qualquer permissão a um dos nossos sistemas, você receberá um e-mail informando quando receber permissão para usar o sistema.

## <span id="page-3-5"></span>5.reCAPTCHA

Todos os sistemas da COTEC têm uma proteção para prevenir o login automático por robôs ou bots. Uma delas seria o reCAPTCHA.

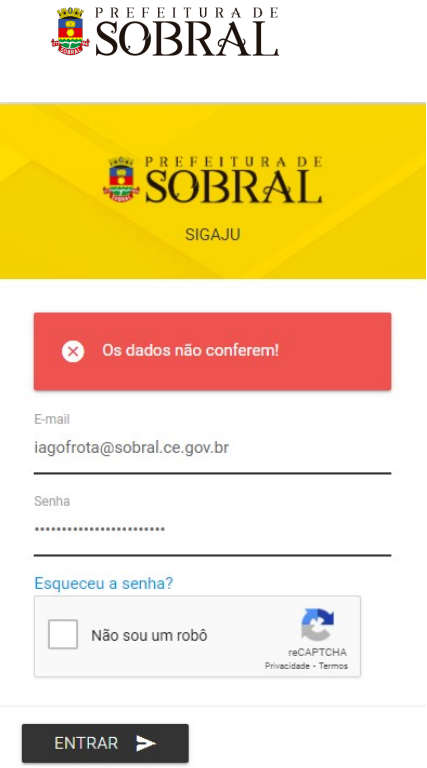

*Exemplo de situação do uso do reCAPTCHA*

O reCAPTCHA irá aparecer quando acontecerem três tentativas fracassadas de login. Existem duas situações que podem ser propostas a você pelo reCAPTCHA.

**FREFEITURADE** 

#### <span id="page-5-0"></span>5.1. Situação 1

Nessa primeira situação, você precisa informar um e-mail e a senha correta. Depois, deverá marcar a caixa **Não sou robô**

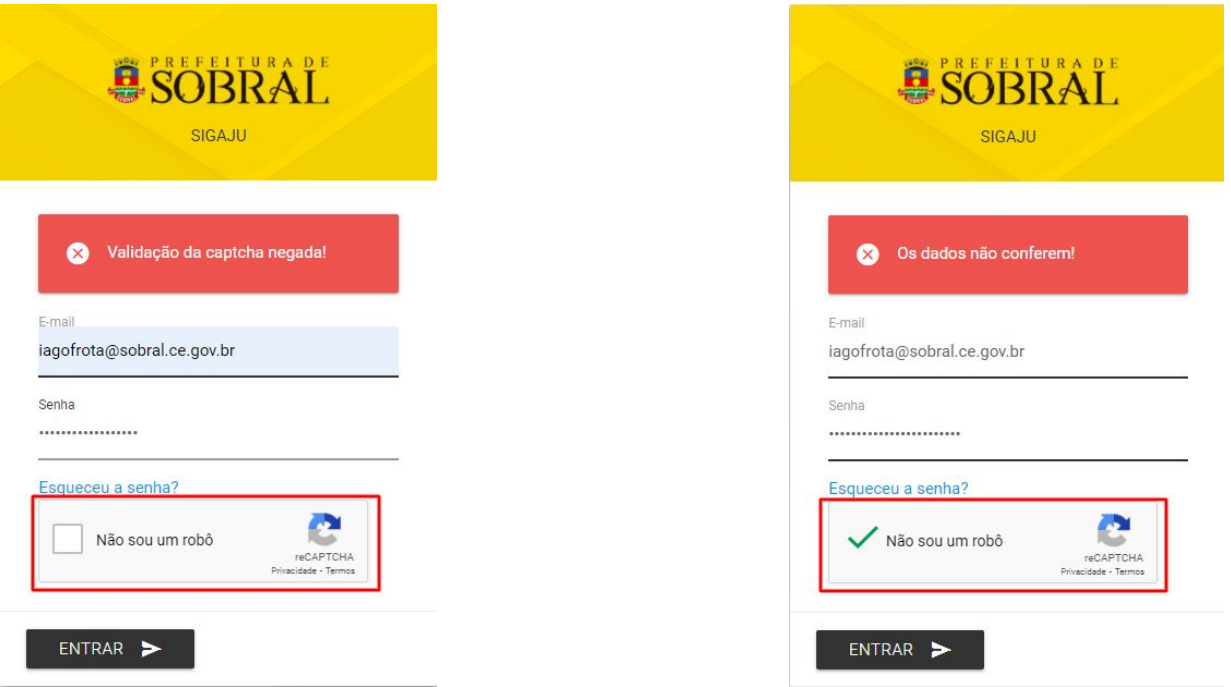

#### <span id="page-5-1"></span>5.2. Situação 2

Para isso, você deverá resolver uma espécie de desafio que será proposto a você. A motivação para esse desafio, será saber se você é uma pessoa ou não.

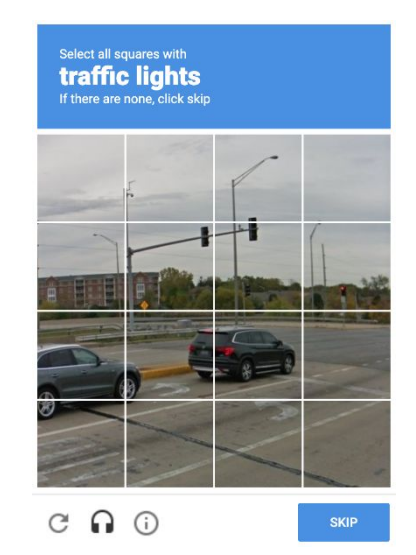

*Exemplo de situação do desafio do reCAPTCHA*

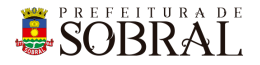

No exemplo da Figura 5, você deverá marcar todos quadrados que formam um carro. Depois disso, você deverá clicar no botão **Próximo** ou no botão **Skip** dependendo do idioma do seu navegador.

#### <span id="page-6-0"></span>6.Esqueceu senha

Todos os nossos sistemas, tem o Esqueceu Senha como uma forma de recuperar a sua senha, seja por qualquer motivo.

Como medida de segurança e seguindo boas práticas, quando é informado por três vezes consecutivas um e-mail inválido ou que não exista no nosso banco de dados, o reCAPTCHA será mostrado.

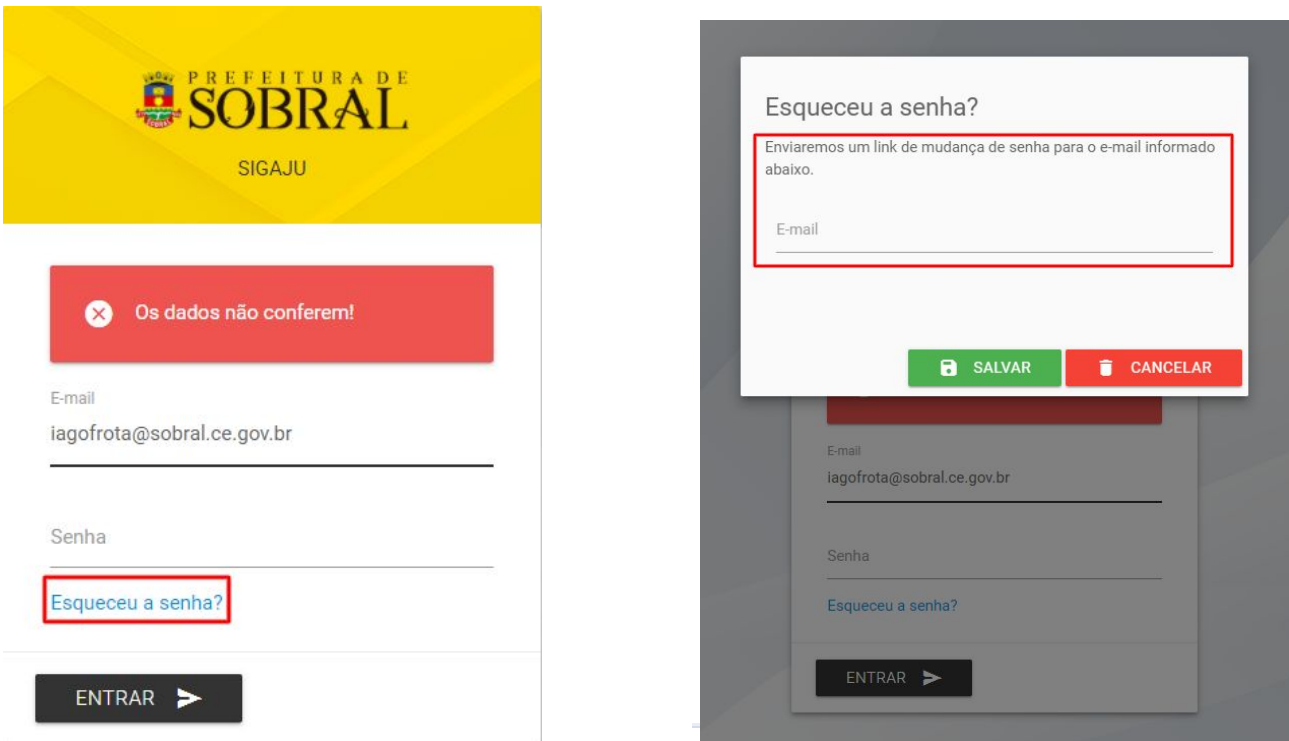

Conforme na Figura 7, você deverá clicar no botão **Esqueceu a senha?**. Depois disso, irá aparecer um modal com o título **Esqueceu a senha?**, digite o seu e-mail no campo E-mail e depois clique no botão **Salvar**.

Por fim, você receberá a confirmação de sucesso e receberá uma mensagem com instruções para alterar a senha do seu usuário no e-mail informado.

ESOBRAL

### <span id="page-7-0"></span>1.Sobre o sistema

O Boletim Epidemiológico COVID-19 é um sistema de relatório para os cidadãos poderem acompanhar os casos confirmados, descartados e aguardando resultado dos casos de COVID no município de Sobral.

## <span id="page-7-1"></span>2.Acesso ao Sistema

Para acessar o sistema use o seguinte link [http://covid19.sobral.ce.gov.br/.](http://covid19.sobral.ce.gov.br/)

## <span id="page-7-2"></span>3.Como usar

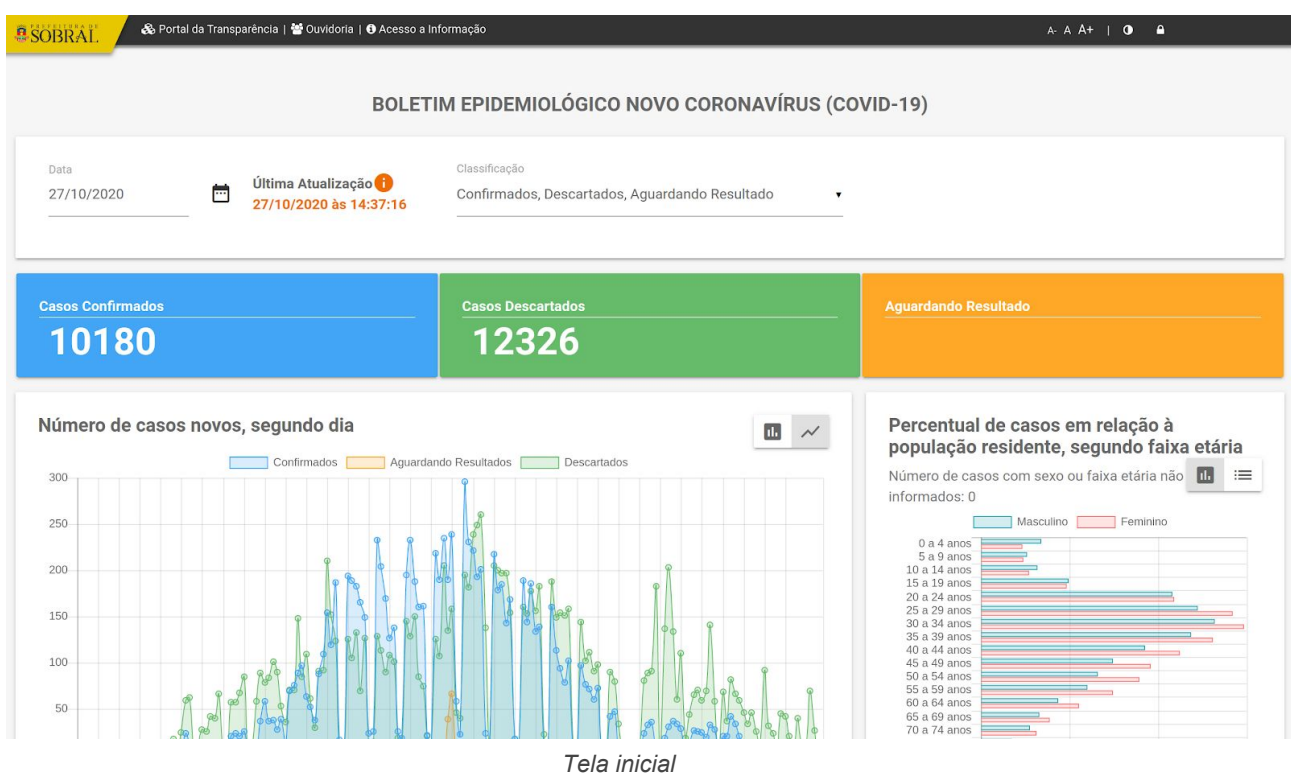

Ao acessar o sistema, você verá vários gráficos informativos da situação atual dos casos de COVID-19 em Sobral. Você poderá utilizar os campos de data e classificação para filtrar os resultados conforme for do seu interesse.

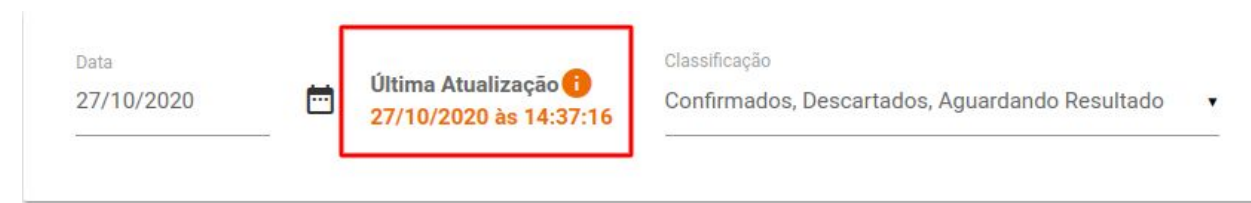

*Campos de filtro de resultado*

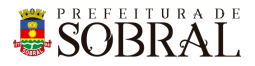

#### Para interagir com os gráficos, clique nas *labels* gráficos conforme imagem abaixo

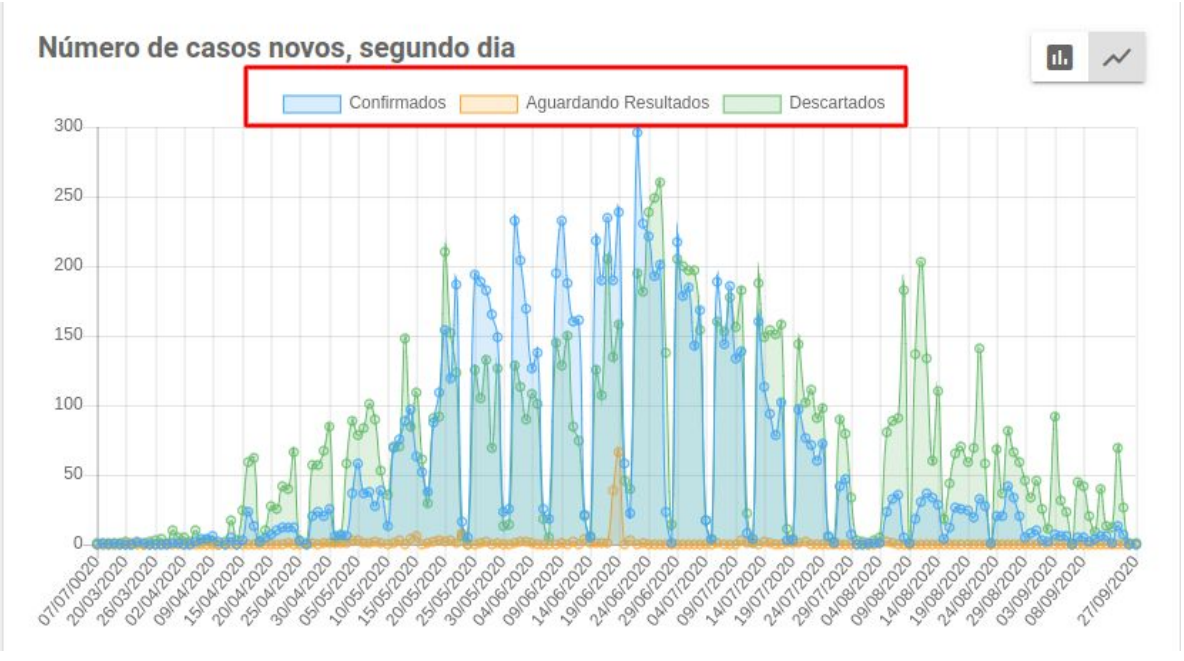

*Relatório de casos novos, segundo dia*

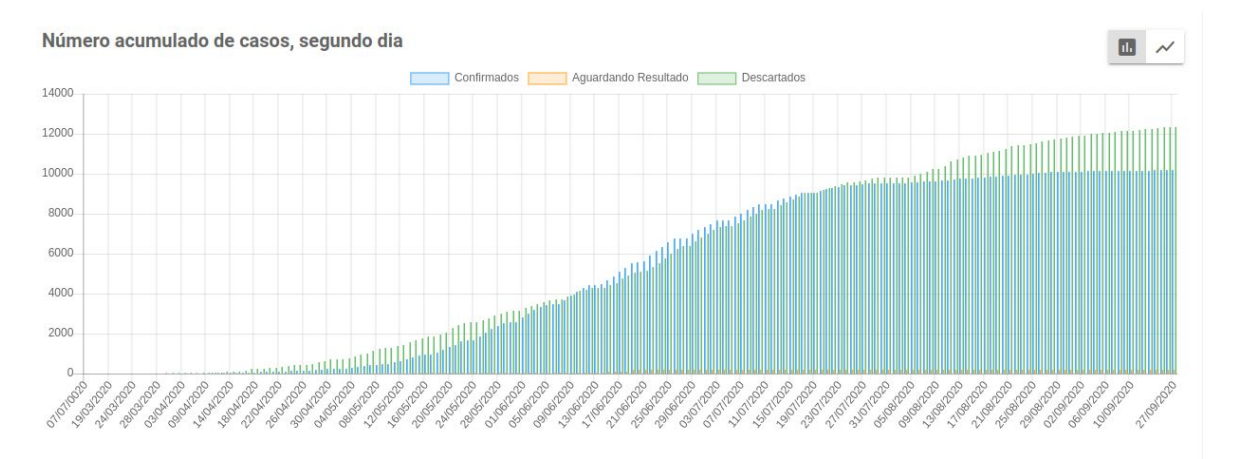

*Relatório de números acumulador de casos, segundo dia*

### <span id="page-8-0"></span>4.Glossário

**COTEC:** Coordenadoria da Tecnologia da Informação Corporativa **SEGET:** Secretaria de Ouvidoria, Controladoria e Gestão **Agente:** Pessoa que participa pelo

## <span id="page-8-1"></span>5.Links Úteis

**Portal da Prefeitura:** <http://www.sobral.ce.gov.br/> **Sub Portal da SEGET:** <http://seget.sobral.ce.gov.br/> **Sistemas:** <http://sistemas.sobral.ce.gov.br/>